## **Time Off Request**

1. To get started, first navigate to the **Absence** application on the Workday homepage.

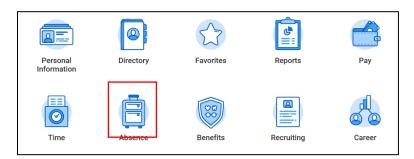

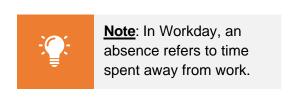

2. Here you have the option of requesting absences (or time off) and viewing absence information. To do so, click **Request Absence**.

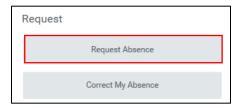

3. Note that you can see your absence balances on the left side of the screen. If necessary, you can change the **Balance as of** date.

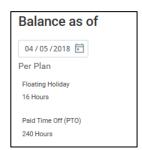

4. Using the **Absence Calendar**, you can click the days you would like to request away from work. They appear highlighted in blue here. To de-select, click on the day(s) a second time.

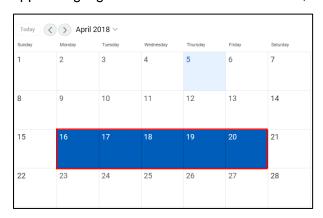

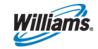

5. Next, click the orange **Request Absence** button in the bottom left-hand corner. This button will update with the number of days selected on the calendar.

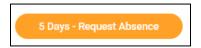

6. A Select Absence Type pop-up will appear.

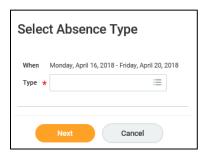

7. In the pop-up window, click the **Absence** type from the dropdown menu.

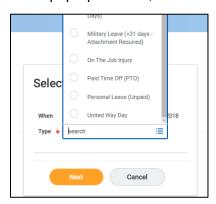

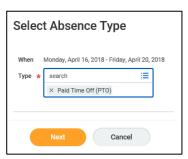

- 8. Click Next.
- 9. If you would like to make changes to the PTO quantity per day, click **Edit Quantity per Day**. Note that in the case of requesting PTO on a weekend day, the Quantity per Day will default to 0 hours. As such, you will need to adjust the quantity to reflect the number of hours you would like to take off.

Edit Quantity per Day

10. Here you can Update All Quantities, or change the individual quantity in the Quantity per Day column. Click Done.

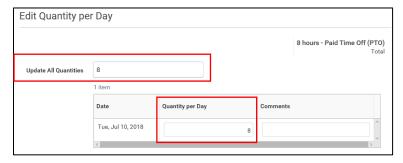

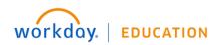

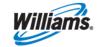

**11.** If you would like to include a comment in your entry, do so here. Otherwise, the comment will not be saved with your submission.

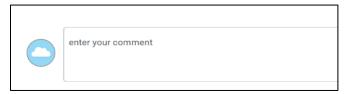

- 12. Click **Submit** to submit your request for supervisor approval.
- 13. Once approved you will receive a Workday Notification.

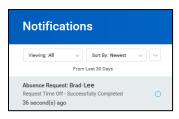

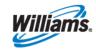